## DMSS インストール後の初期設定 android(2023/10 ~ )

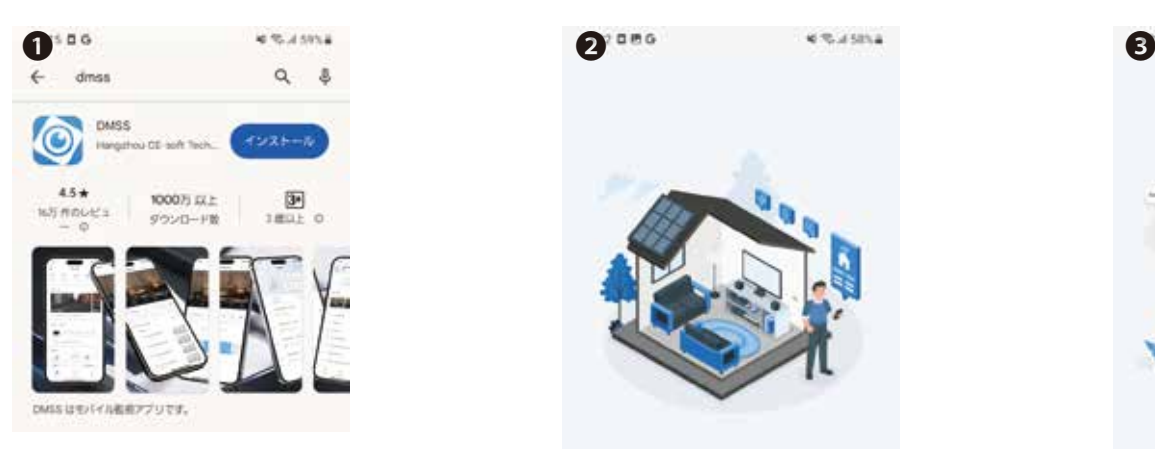

「DMSS」を Google Playストア からインストールします。

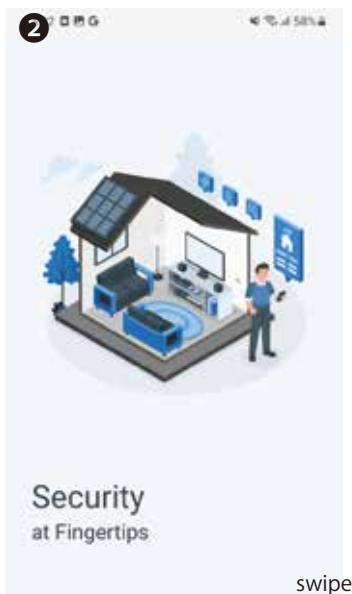

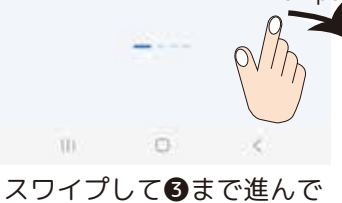

ください。

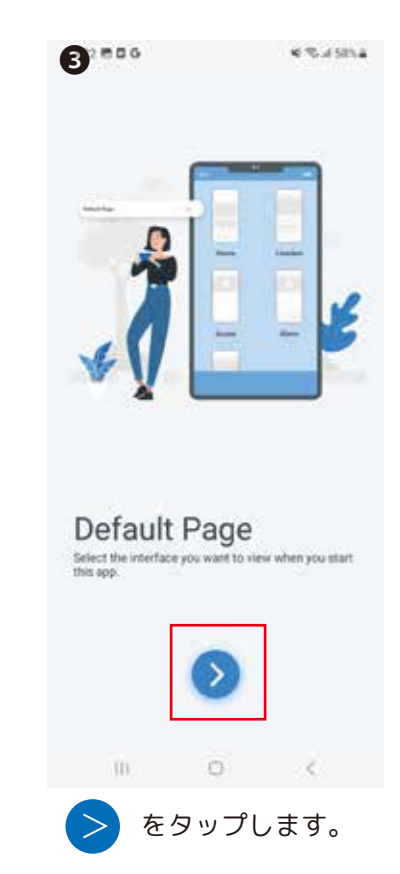

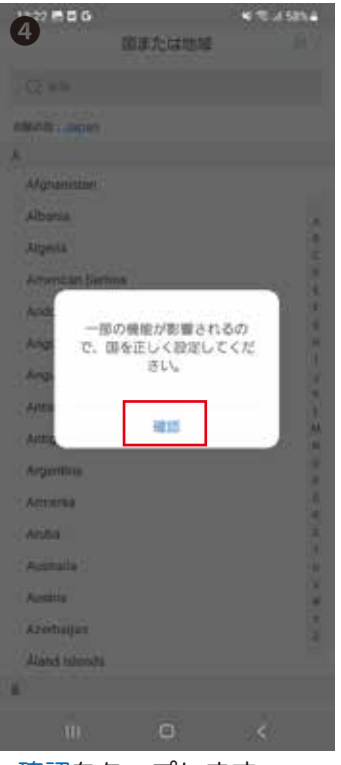

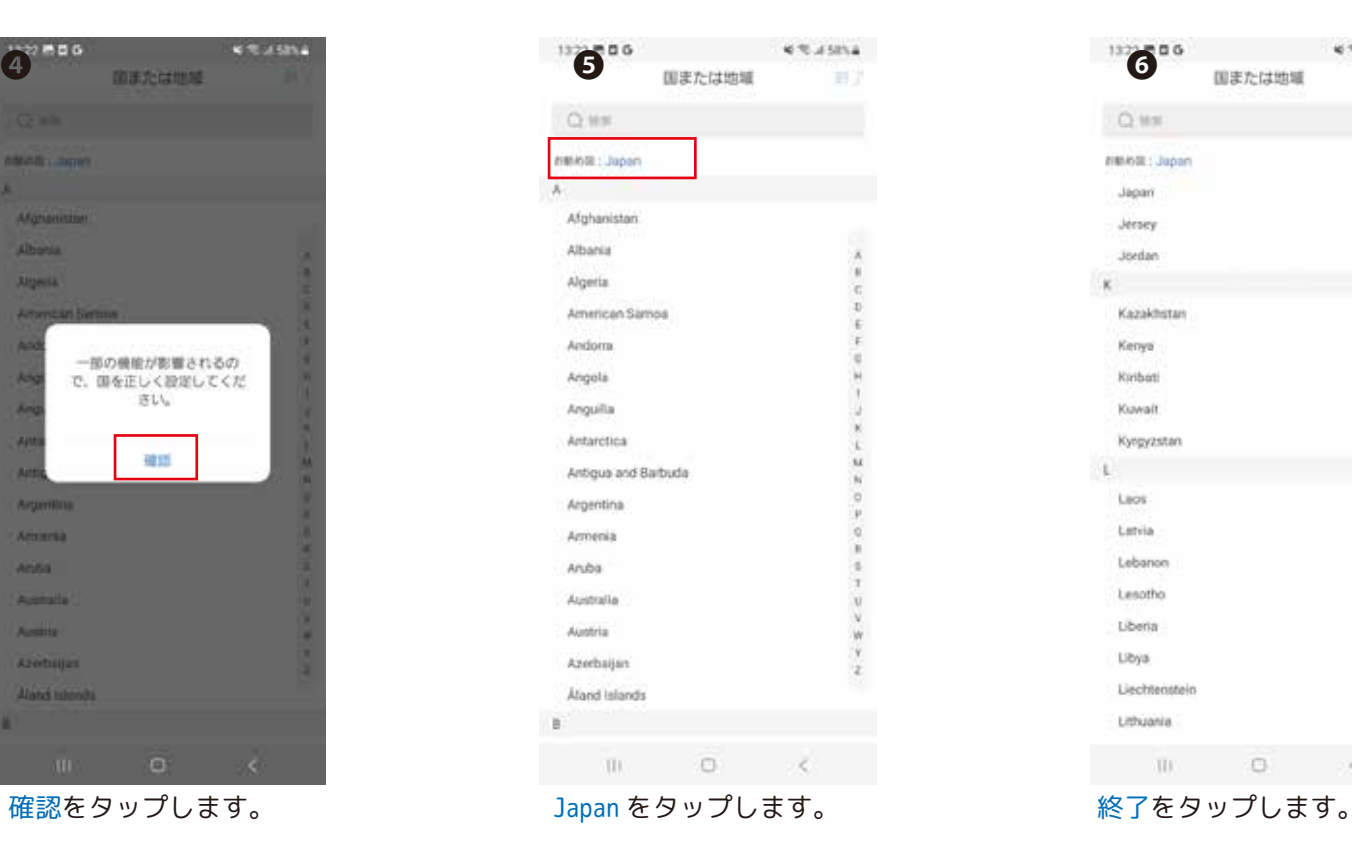

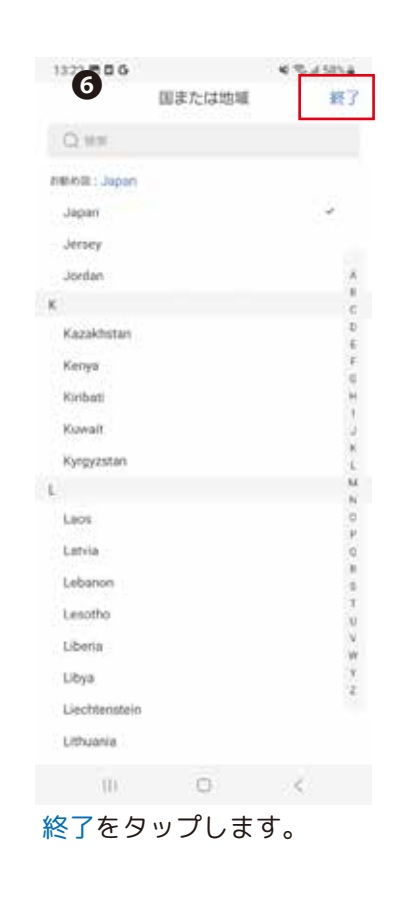

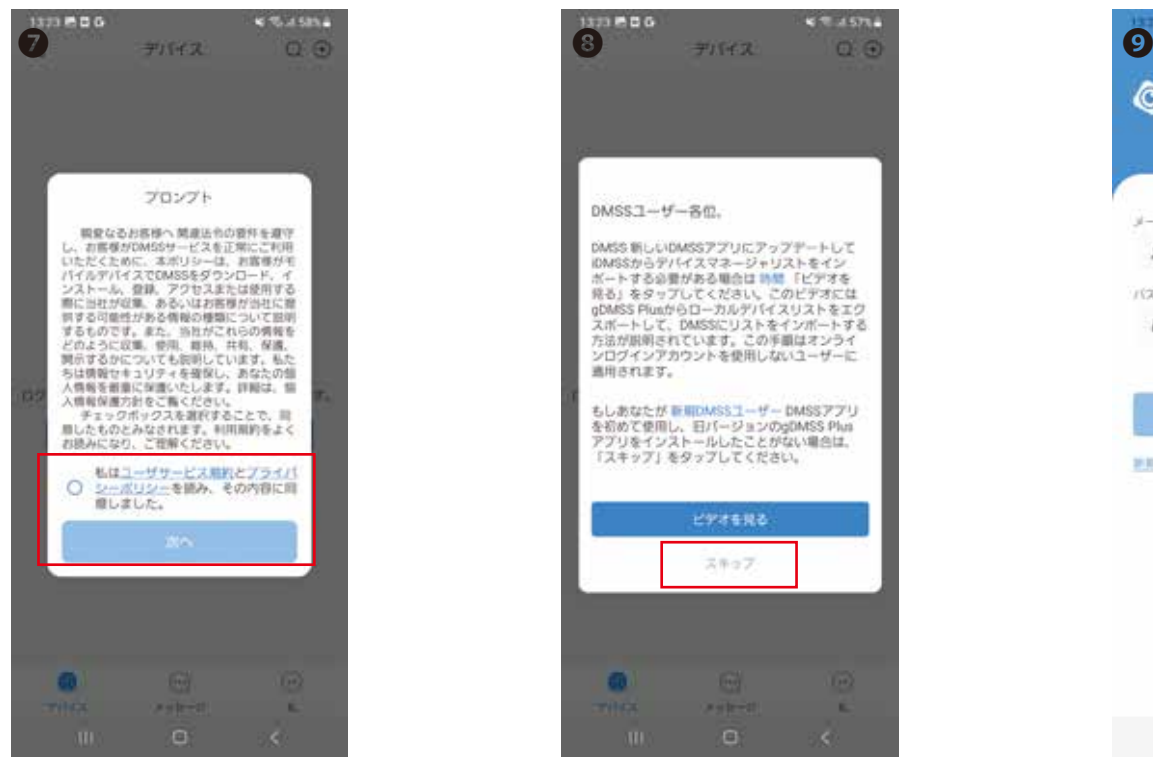

同意される場合は◆ をし、 [ 次へ ] をタップします。

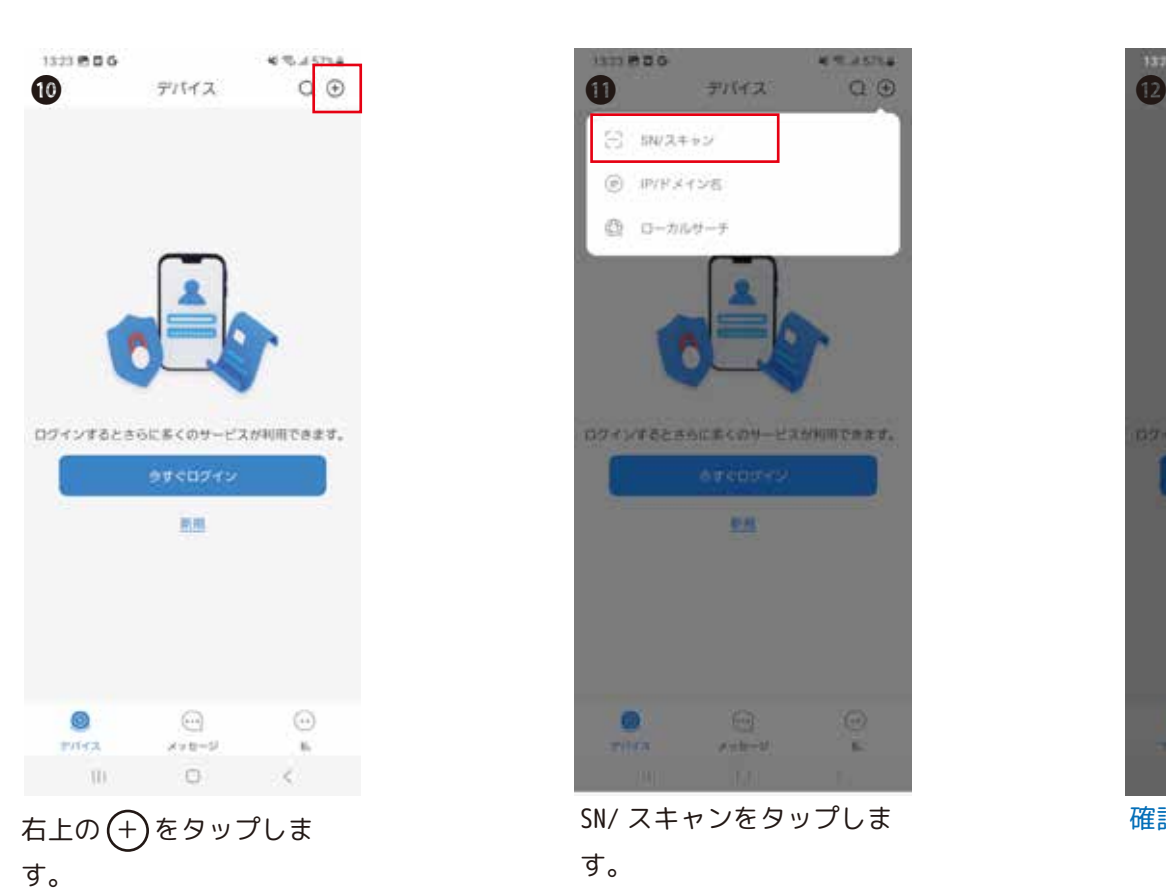

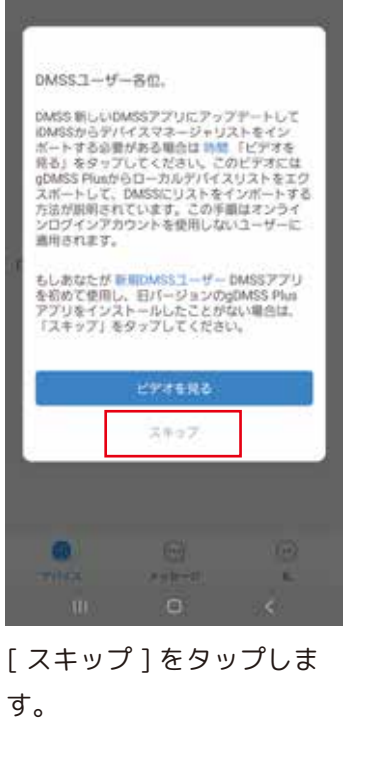

 $x = 15714$ 

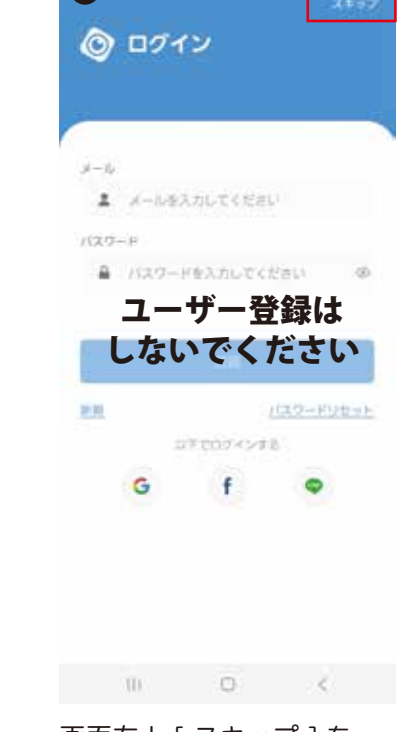

800

画面右上 [ スキップ ] を タップします。

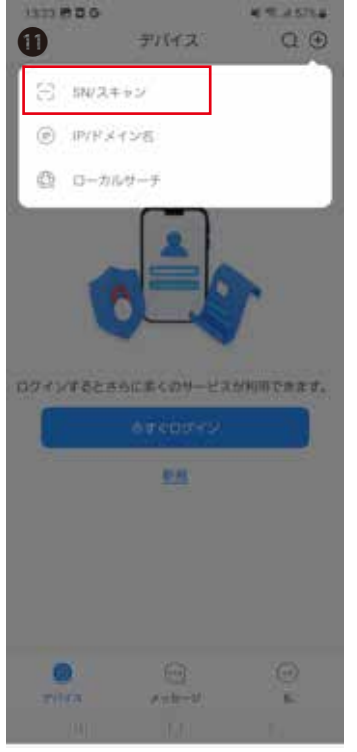

SN/ スキャンをタップしま す。

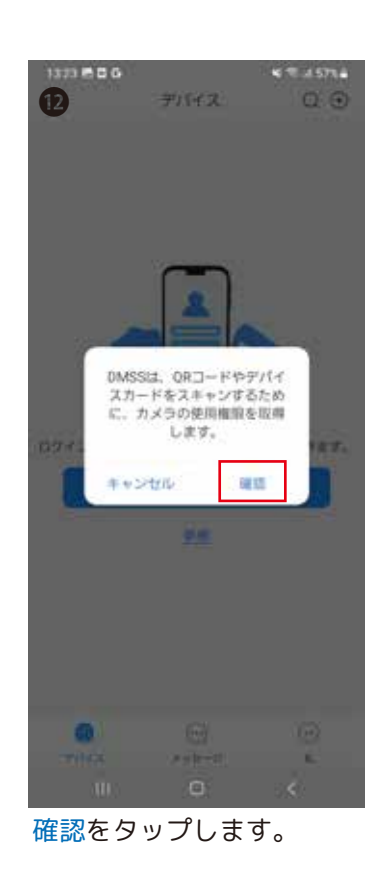

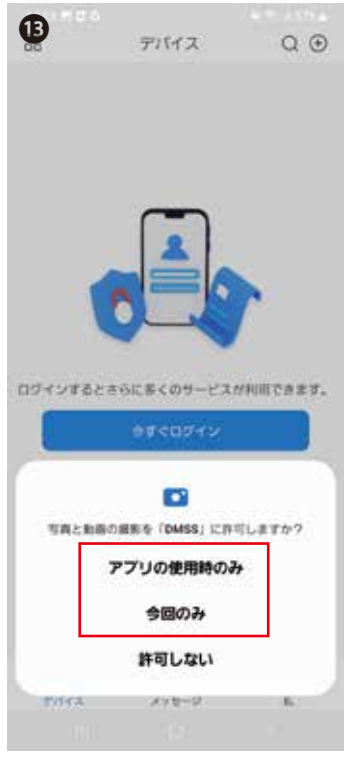

「アプリの使用時のみ」、も しくは「今回のみ」をタッ プします。

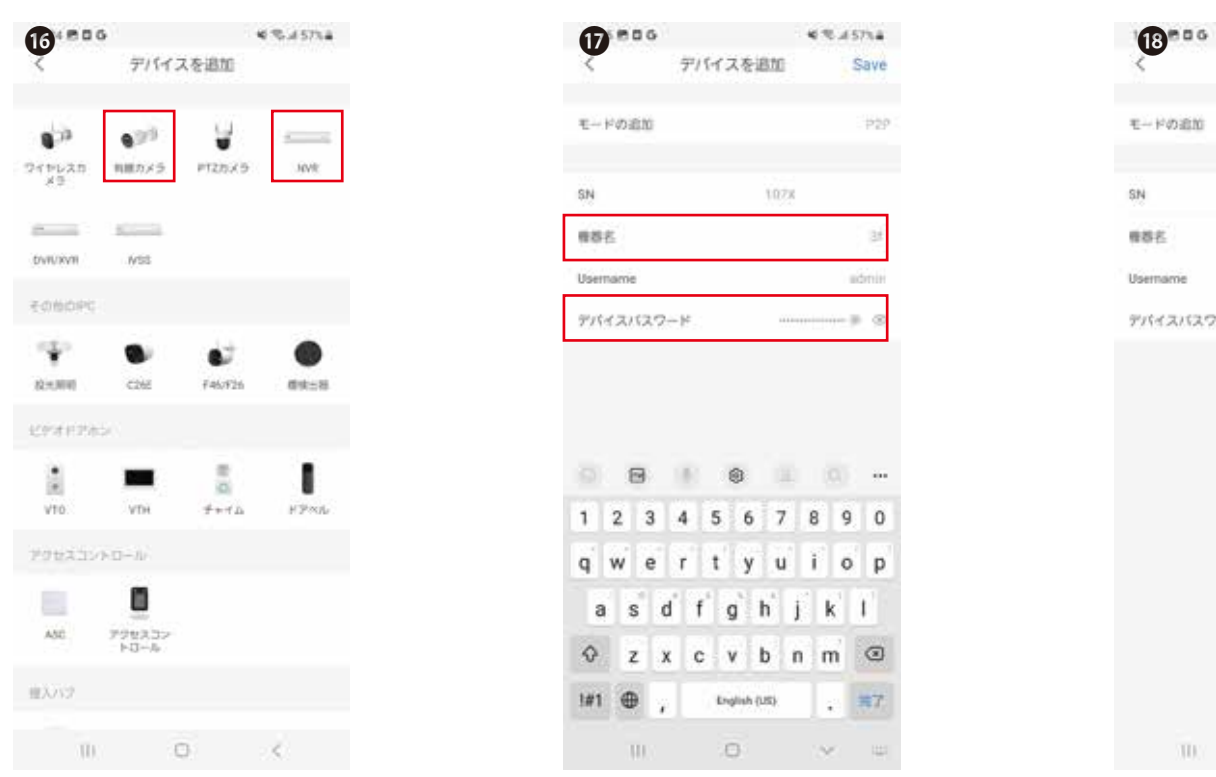

「有線カメラ」、もしくは 「NVR」をタップします。

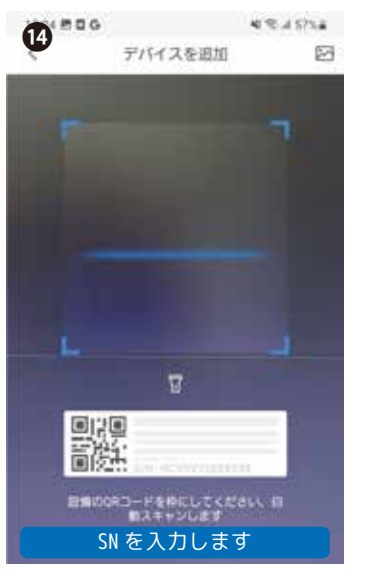

NVR もしくは、カメラの QRコート<sup>"</sup> (シリアルナンバー) を読み ます。 もしくは [SN を入力しま す ] をタップし 107…を手 入力します。

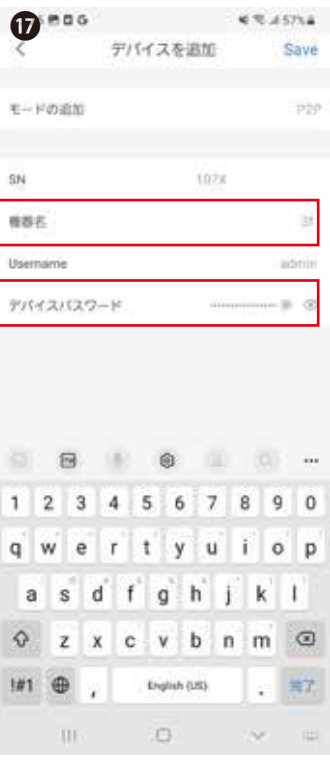

「機器名 ( 任意 )」、「デバ イスパスワード」を入力し 完了をタップます。 ※デバイスパスワードは、 NVR もしくは、カメラのパ スワードになります。

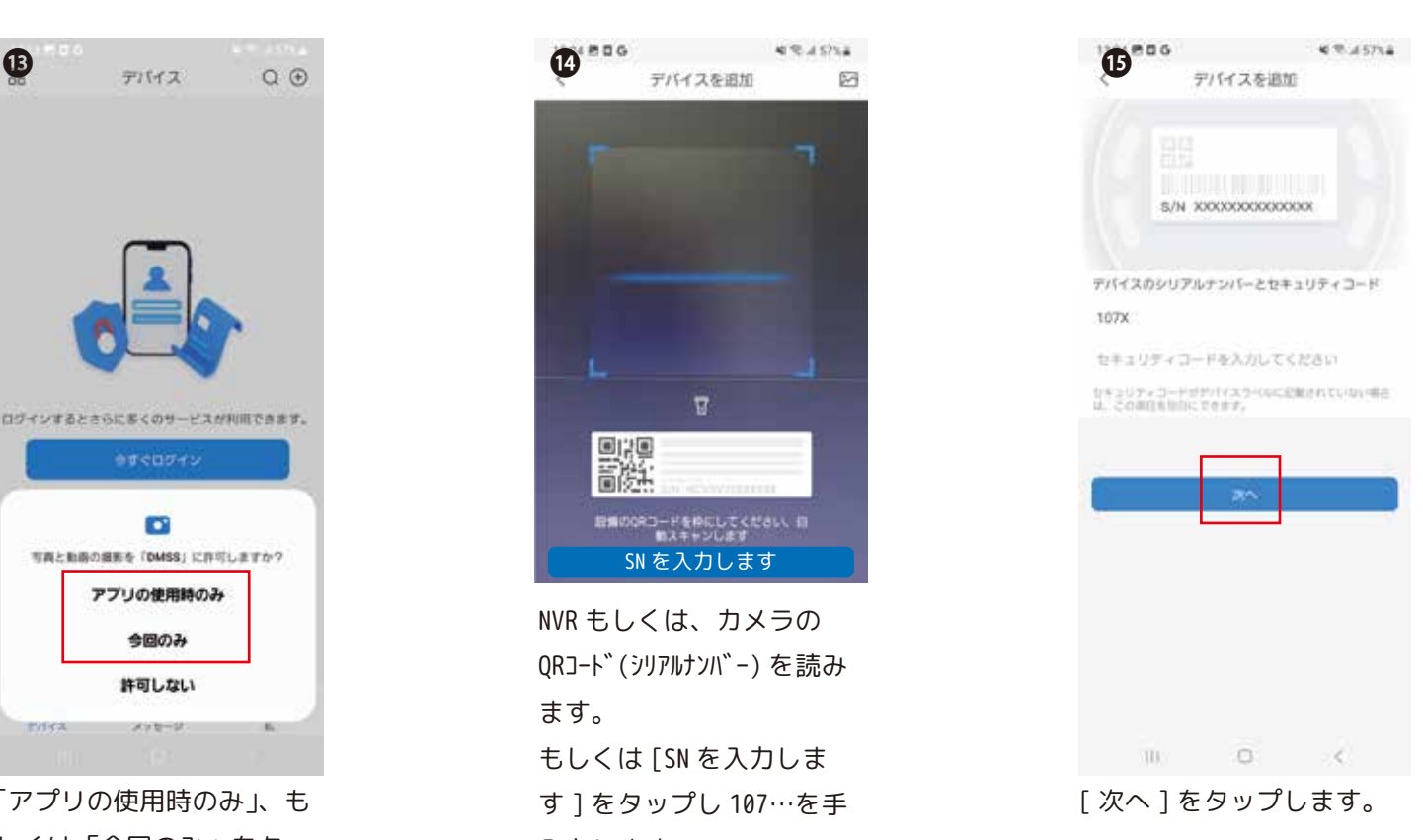

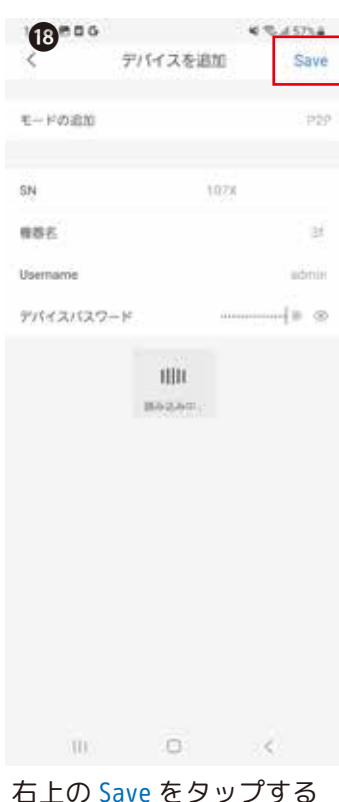

右上の Save をタップする と読み込み中…が表示され ます。しばらくお待ちくだ さい。

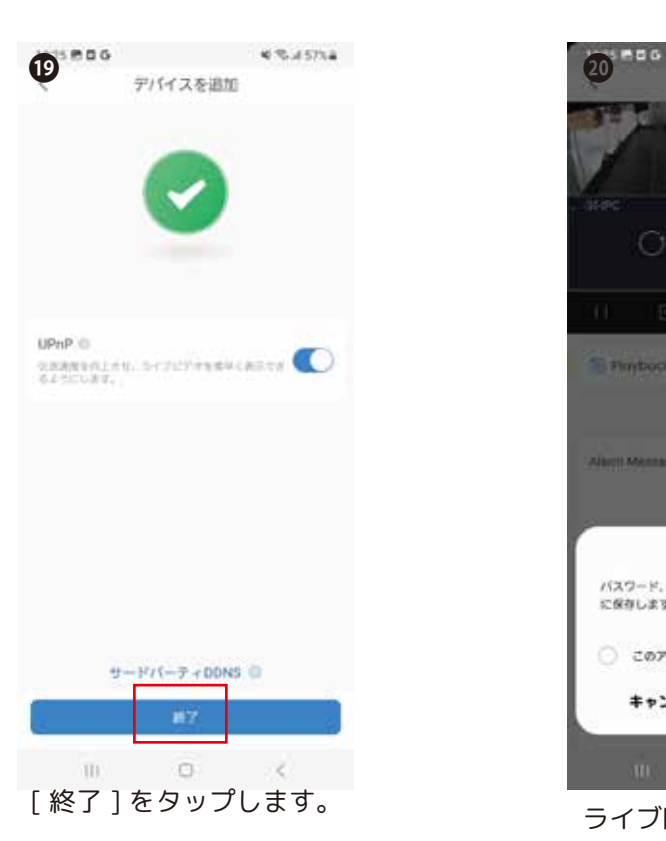

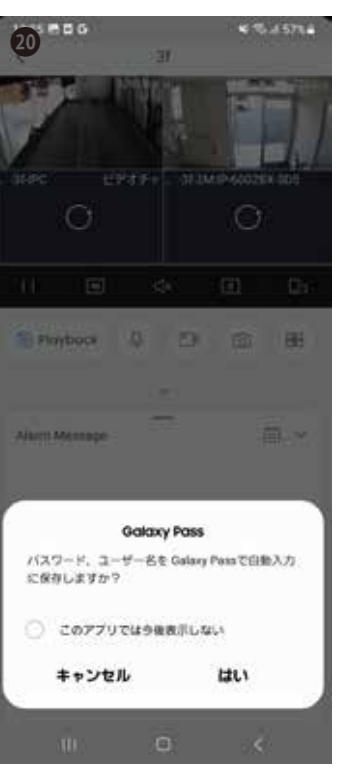

ライブ映像が表示されま す。※上図の様にスマート フォンにパスワード保存 するメッセージが表示さ れた場合は任意で設定し てください。